# **VAISALA**

## 将 Modbus 设备连接到 viewLinc 5.1

维萨拉的 viewLinc 企业版服务器软件支持从 Modbus TCP 和 RTU 设备获取测量数据。本技术说明介绍了 Modbus 设备与 viewLinc 通信采用的方法。将 Modbus 设备添加到 viewLinc 包含两个步骤:首先建立 viewLinc 和该设备之间 的通信,然后在 viewLinc 中定义该设备。

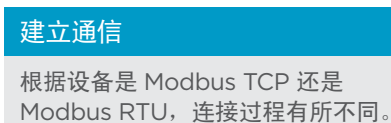

#### Modbus TCP

Modbus TCP 设备通过以太网通 信。打开 Modbus 设备并将它连 接到与 viewLinc 服务器所在的同 一网络。按照第 2 页上的步骤在 viewLinc 中定义设备。

#### Modbus RTU

Modbus RTU 设备串行通信(通常 在 RS-485 上)。为了建立 Modbus RTU 设备和 viewLinc 服务器之间 的通信,需要通过"以太网到串行"适 配器设备将 Modbus 设备连接到网 络。维萨拉建议将 Digi Portserver TS 设备用于此目的。

#### 连接 RTU Modbus 设备

为了将 Modbus 设备连接到 Digi Portserver, 您需要具有合适接头的电缆。Digi Portserver TS 使用具有以下引出线 的 RJ45 接头 (来源:《PortServer˚ TS 系列快速入门指南》) 。 Modbus 设备一侧的引出线将取决于该设备上可用的接 头。有关规格,请参见制造商的文档。根据所需的型号和适配器,不同的 Modbus RTU 设备可能需要不同的设置或连接。 在继续操作前,请始终确保设备已连接并正常通信。

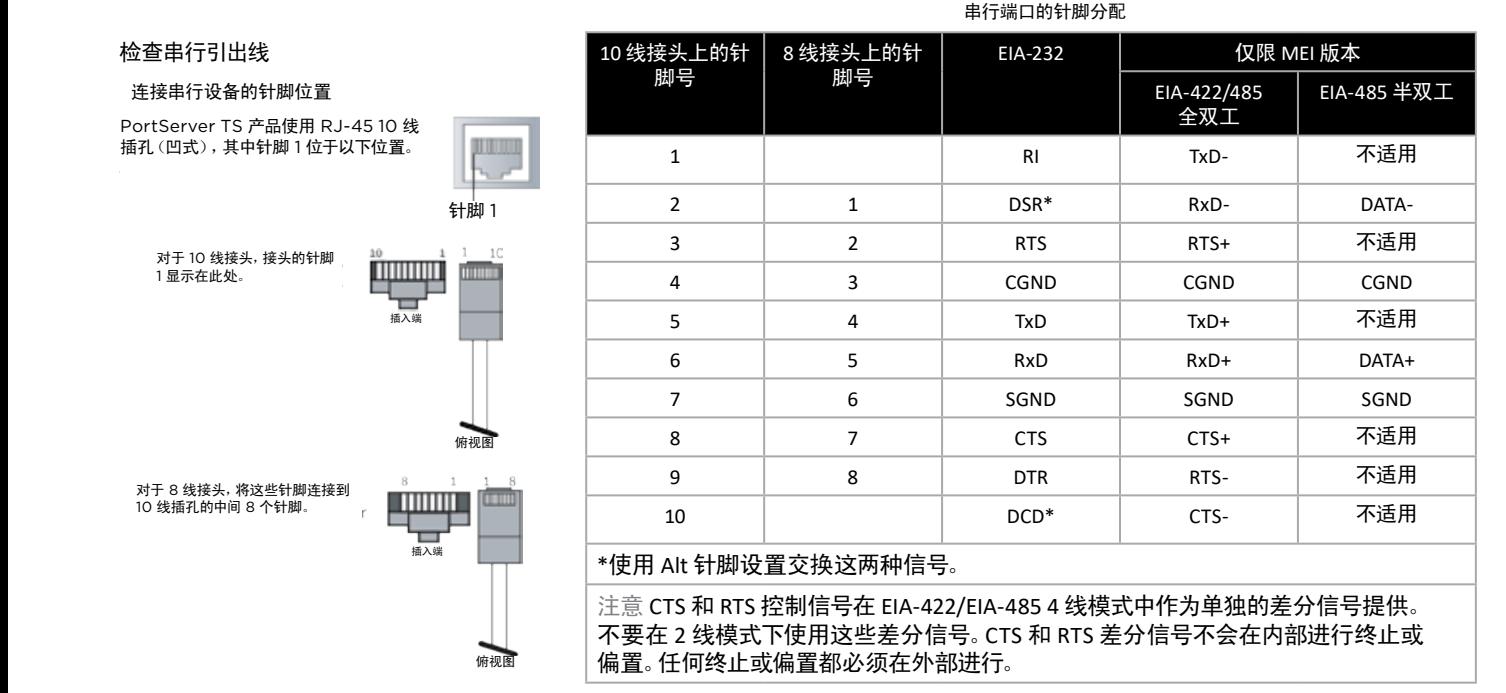

陕西威瑞仪器仪表有限公司 生产代理销售:实验检测设备 气象科学仪器设备 Tel:029-88186182 Web:www.xavery.cn Email:sxvery@163.com

### 在 viewLinc 中定义 Modbus 设备

viewLinc 中针对 TCP 或 RTU 的配置过程是相似的。在 viewLinc 中,使用"添加 Modbus 设备"功能来定义各种参数,例如:设备型 号、序列号、校准信息。然后,添加包含测量数据的 Modbus 注册信息。要在 viewLinc 中添加 Modbus 设备,请执行以下步骤:

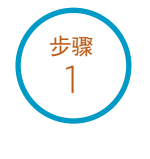

作为具有管理系统权限的用户登录到 viewLinc。如果要连接到非维萨拉 Modbus 设备,请确保已启用非维萨拉 Modbus 设备的许可证。对于维萨拉 Modbus 设备则无需启用该许可证。

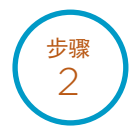

导航到站点管理器并选择主机和设备。

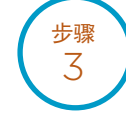

在"主机和设备"树视图中,选择一台 viewLinc 设备主机服务器,然后选择配置 **>>** 添加设备 **>>** 维萨拉 **Modbus** 设 备或非维萨拉 **Modbus** 设备。

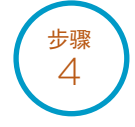

在添加 **Modbus** 设备窗口中,输入一个设备说明(不要使用 < 或 >)、型号(不要使用短划线 --),然后添加唯一的序列 号(仅限字母数字)。

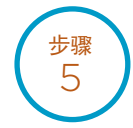

选择"通信类型"(**Modbus TCP** 或 **Modbus RTU** 串行)。输入通信设置:IP 地址、端口号和设备 ID。这些对于 Modbus TCP 设备必须是唯一组合。

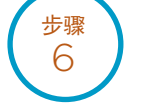

输入要从 Modbus 设备添加到 viewLinc 的每个信道的 **viewLinc** 信道详细信息。使用信道保存图标以提交信道设 置并启用此设备的其他信道。每个信道必须进行通信测试以确认验证配置正确。

步骤 7

单击添加以将此 Modbus 设备保存到系统,或单击另存为模板以快速在将来添加类似 Modbus 设备。

在《viewLinc 用户指南》中查找有关添加 Modbus 设备的更多信息。另请参阅 viewLinc 的有关添加设备的交互式教程, 该教程位于 viewLinc 软件中。该教程将引导您完成这些设置步骤。

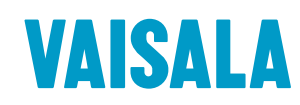

请通过以下网址联系我们: www.vaisala.com/contactus

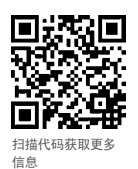

参考编号 B211873ZH-A ©Vaisala 2020 本资料受到版权保护,所有版权为维萨拉及其各个合作伙伴所有。保留<br>所有权利。所有徽标和/或产品名称均为维萨拉或其单独合作伙伴的商标。<br>未经维萨拉韦尔面同意,严禁以任何形式复制,转让、分发或存储体。<br>手册中的信息。所有规格(包括技术规格)如有变更,恕不另行通知。

www.vaisala.com **hadded** and the state of the state of the state of the state of the state of the state of the state of the state of the state of the state of the state of the state of the state of the state of the state

陕西威瑞仪器仪表有限公司 生产代理销售:实验检测设备 气象科学仪器设备 Tel:029-88186182 Web:www.xavery.cn Email:sxvery@163.com